# Arbeiten mit dem Organizer

## Wofür kann ich den Organizer in Acrobat verwenden?

Bei der intensiven Arbeit mit Acrobat und PDF-Dateien steigt die Anzahl der zu verwaltenden Dateien sehr schnell an. Da wären zum einen die selbst erstellten PDF-Dateien, dazu kommen die Daten, die von Dritten geliefert werden, oder Dateien, die man sich beschafft, z. B. über das Internet. Dabei den Überblick zu behalten, ist oft nicht mehr einfach. Natürlich bietet das Betriebssystem Hilfen an. Dateien können sinnvoll benannt und in einer Struktur mit Ordnern und Verzeichnissen auf der Festplatte oder einem Server abgespeichert werden, sodass das Auffinden einer bestimmten Datei dadurch erleichtert wird.

Mit dem Organizer stellt Adobe ein Hilfsmittel zur Verfügung, das bei der Aufgabenstellung, PDFs zu verwalten, eine enorme Erleichterung darstellt. Und natürlich kann der Organizer, wie er folgerichtig heißt, noch ein bisschen mehr. Besonders praktisch wird er dadurch, dass er Funktionen anbietet, um die gefundenen PDFs direkt in Acrobat zu verarbeiten.

Mit dem Organizer können Sie nach PDF-Dokumenten suchen, die Sie in Acrobat bereits zu einem früheren Zeitpunkt bereits geöffnet haben. Sie können PDF-Dateien in Sammlungen oder unter einem bevorzugten Speicherort zusammenfassen. Im Organizer werden Miniaturbilder von PDF-Seiten angezeigt, was Ihnen hilft, zu erkennen, ob es sich um die gewünschte Datei handelt. Sie können den Organizer auch verwenden, um themenverwandte PDF-Dateien anzuordnen, ohne den Speicherort der Dateien zu ändern. Sie können den Organizer auch zum schnellen Durchsuchen, Suchen und Sortieren Ihrer kürzlich angezeigten PDF-Dokumente verwenden.

### Wie starte ich den Organizer?

In Acrobat stehen Ihnen mehrere Wege zur Verfügung, den Organizer zu öffnen:

1. Wählen Sie den Menübefehl DATEI  $\rightarrow$  Organizer  $\rightarrow$  Organizer öffnen.

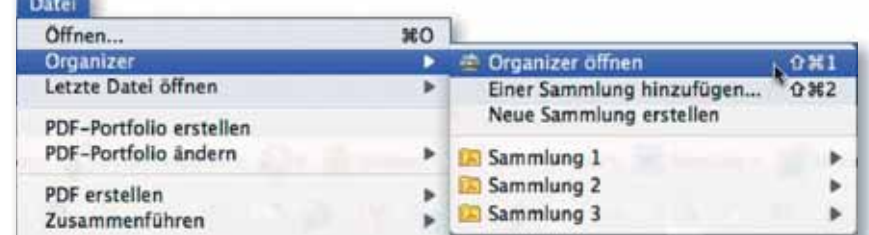

2. Auch über die Werkzeugleiste Datei besteht die Möglichkeit, den Organizer zu öffnen. Da das Symbol standardmäßig nicht mehr in der Werkzeugleiste angezeigt wird, können Sie den Organizer über das Kontextmenü der Werkzeugleiste öffnen 1 . Anwender, die sehr viel mit dem Organizer arbeiten, sollten die Funktion Organizer dauerhaft in der Werkzeugleiste einblenden. Dazu öffnen

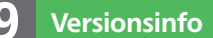

Die Beschreibungen wurden anhand der Version ACROBAT PRO 9 erstellt.

#### Navigieren mit dem **Organizer**

Organizer hilft den Überblick zu behalten

#### Funktionen des Organizers

#### Organizer öffnen

#### Organizer über Datei-Menü öffnen

Den Befehl zum Öffnen des »Organizers« findet man im Menü »Datei«.

#### Werkzeugleiste »Datei«